## **ČEMU SLUŽI mTOKEN?**

mToken je namijenjen unapređenju sigurnosti kod prijave u mHB klik aplikaciju kao i prilikom odobravanja svake transakcije.

# **PROCES PODEŠAVANJA** mTOKENA PUTEM **RUČNOG UNOSA PODATAKA**

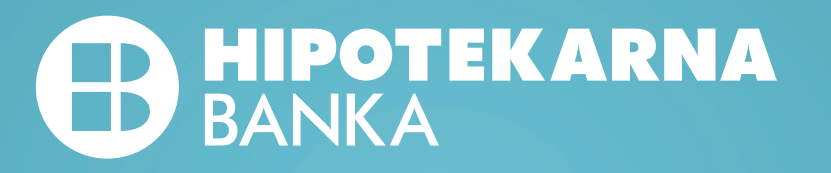

## Dobro došli u mHB Klik

mHB Klik aplikacija omogućava veliki broj servisa i usluga bankarstva na Vašem uređaju

### $\leftarrow$ mToken aktivacija

Odaberi na koji način želiš da aktiviraš mToken na ovom uređaju

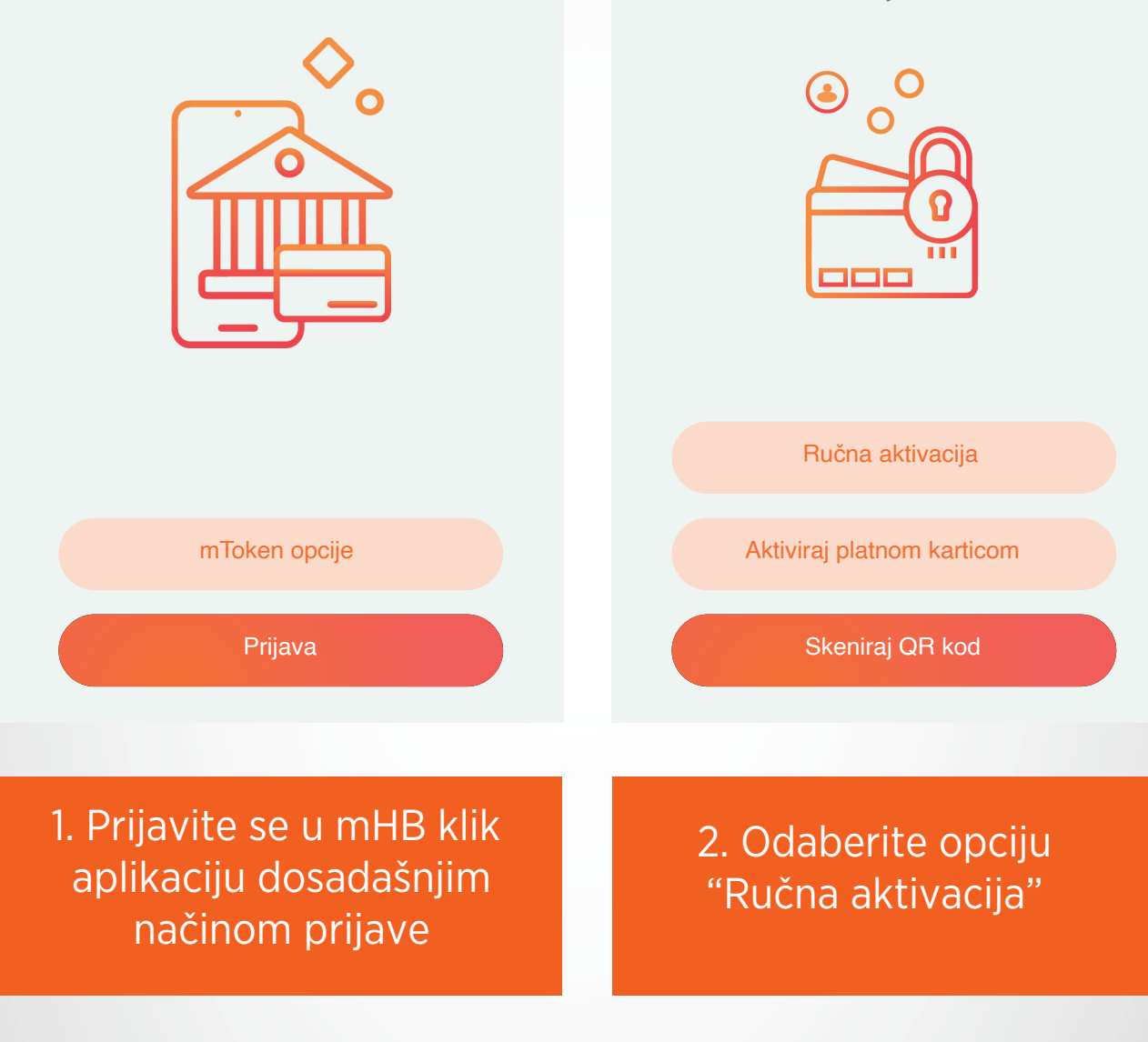

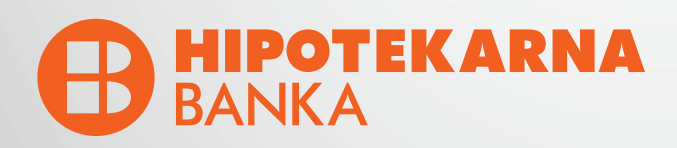

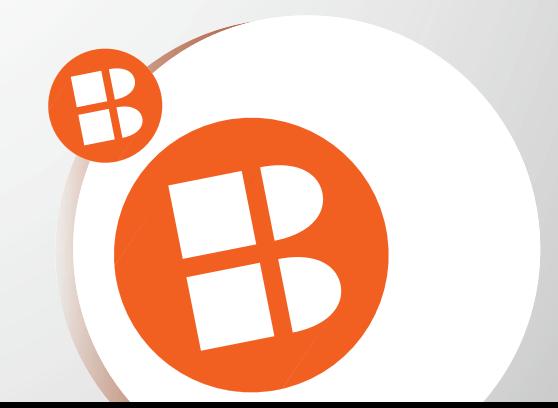

## Ručna aktivacija

Molimo Vas da unesete tražene podatke sa preuzetog dokumenta/ekrana, iznad QR koda

ID 11223344

 $\leftarrow$ 

URL scatest.hb.co.me/link/433:hbtest  $\leftarrow$ 

## Aktivacioni kod

Unesite aktivacioni kod koji Vam je stigao putem SMS poruke

Aktivacioni kod F20VV283FK2

Dalje

3. Unesite tražene podatke sa dokumenta/ekrana

Dalje

4. Unesite aktivacioni kod koji dobijete putem SMS-a

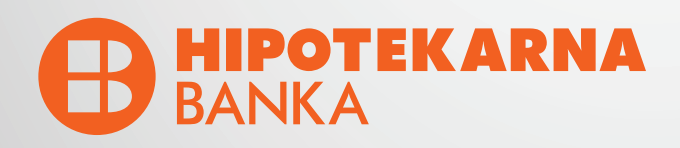

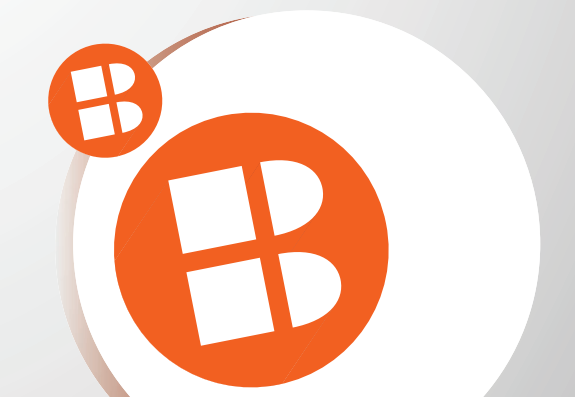

## Aktivacija je u toku

Molimo Vas da sačekate i ne gasite aplikaciju dok se ne završi proces aktivacije mTokena

## Podesite Vaš PIN

 $\leftarrow$ 

Unesite Vaš novi PIN koji će služiti za pristup mHBKlik aplikaciji i mToken opcijama.

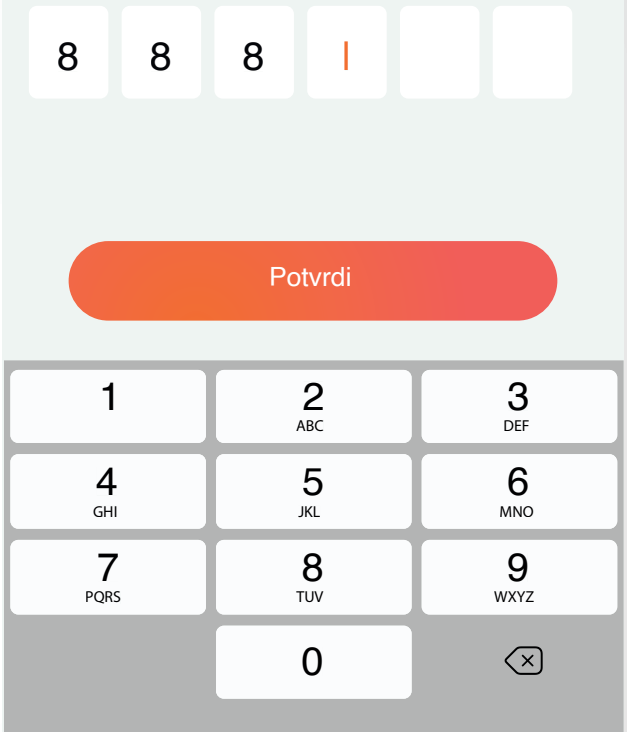

5. Molimo Vas da ne gasite aplikaciju dok je aktivacija u toku

### 6. Unesite Vaš novi PIN

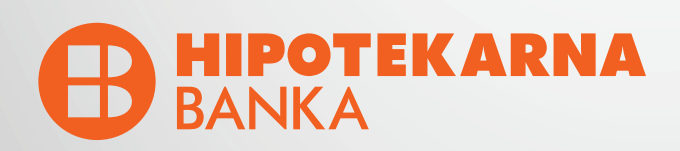

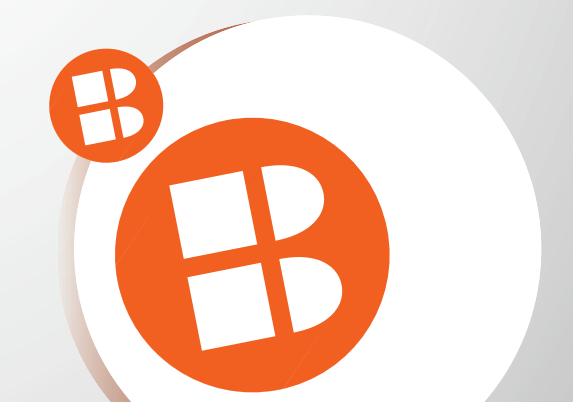

## **Potvrdite PIN**

 $\leftarrow$ 

Potvrdite Vaš novi PIN koji će služiti za pristup mHBKlik aplikaciji i mToken opcijama

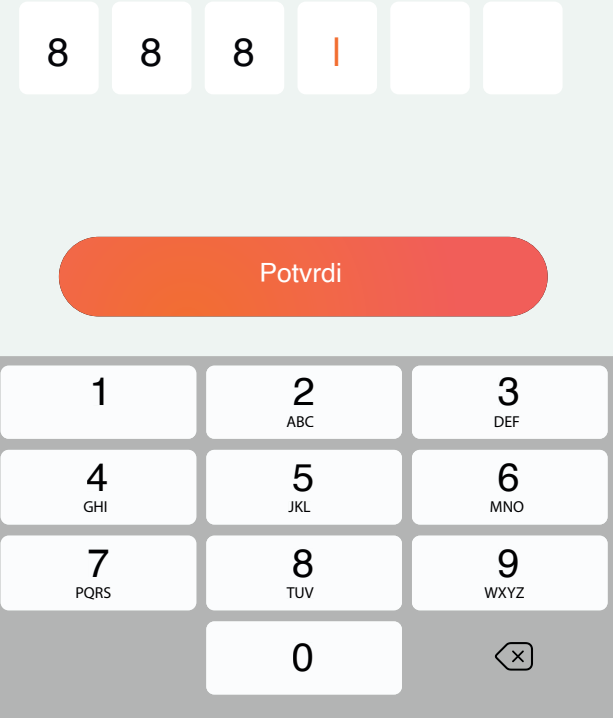

### Da li ste zapamtili svoj PIN?

Veoma je važno da zapamtite svoj PIN, biće vam potreban i kasnije. Ukoliko ga zaboravite, morate ponovo doći u banku.

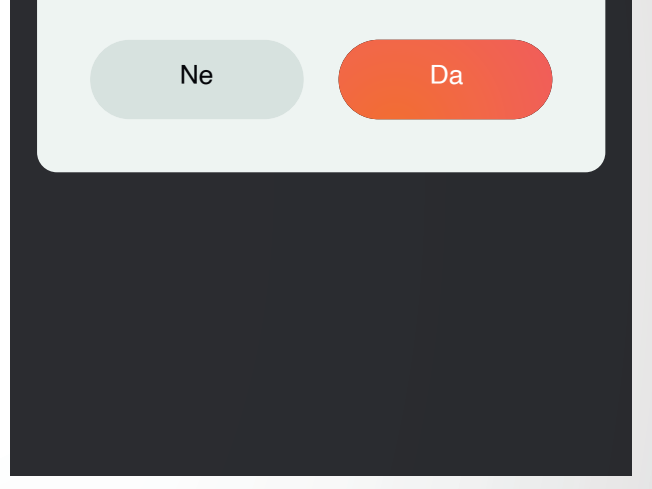

#### 7. Potvrdite Vaš novi PIN

8. NAPOMENA: Molimo Vas da zapamtite PIN koji ste unijeli. U slučaju zaboravljenog PIN-a neophodno je doći u Banku.

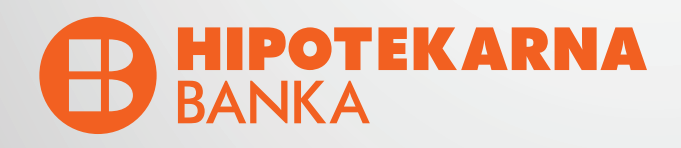

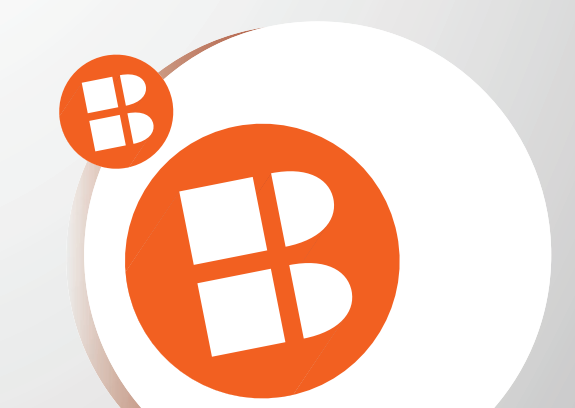

#### $\leftarrow$

## Face ID autentifikacija

Face ID je brz i jednostavan način pristupanja svom nalogu

 $\leftarrow$ 

## Touch ID autentifikacija

Touch ID je brz i jednostavan način pristupanja svom nalogu

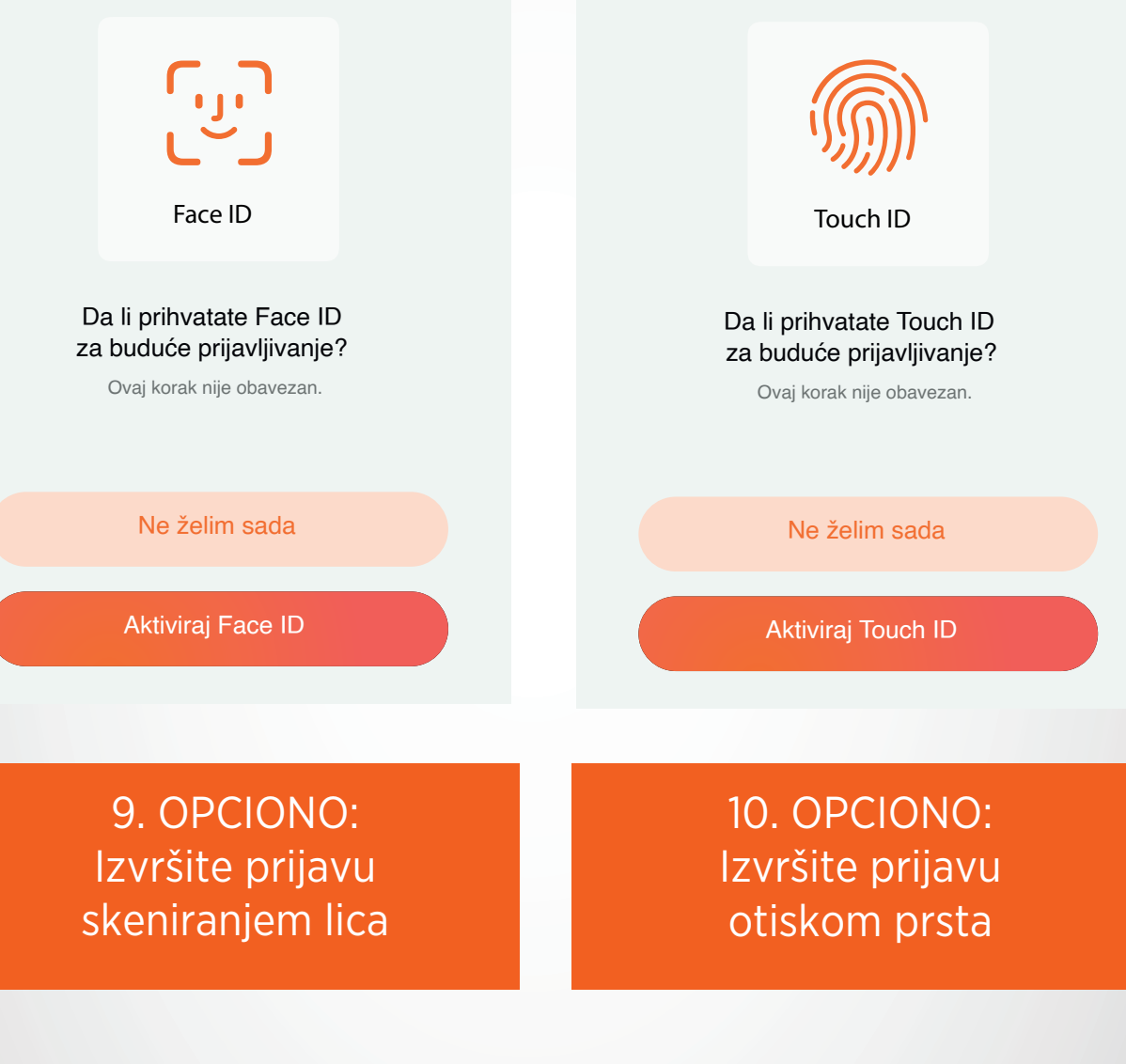

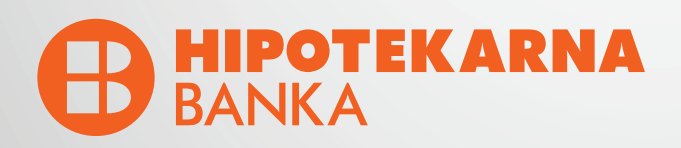

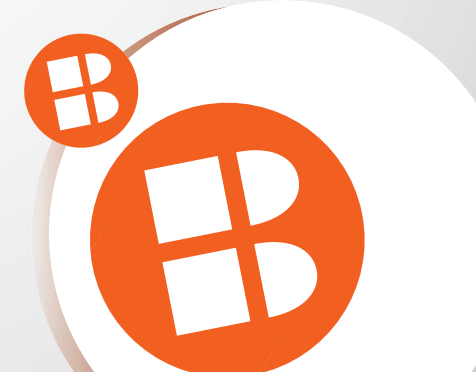

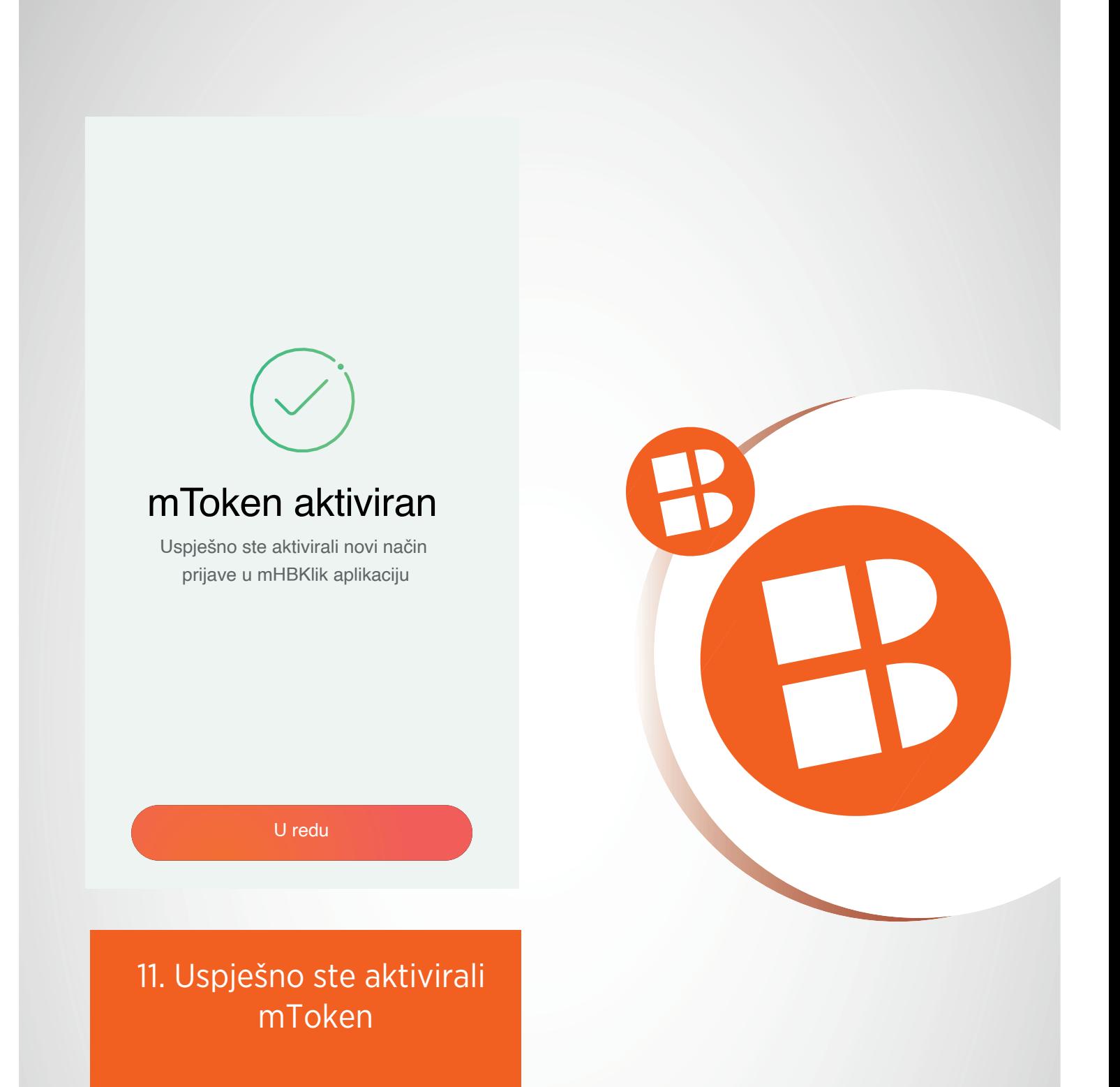

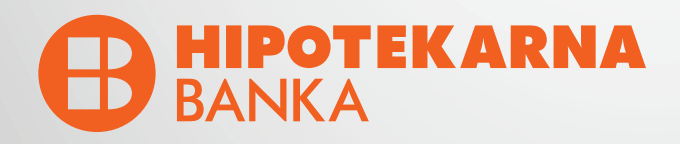